## Welch Allyn® CardioPerfect<sup>™</sup> Workstation Installation Guide

## INSTALLING CARDIOPERFECT WORKSTATION SOFTWARE & ACCESSORIES ON A SINGLE PC

## For software version 1.6.5 or later

**For network installation, please refer to the Network Installation Manual or contact Welch Allyn technical support.**

### **Contents**

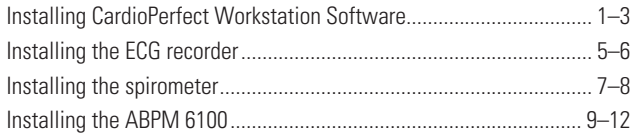

This guide shows how to install the software and accessories for the Welch Allyn CardioPerfect Workstation on a single laptop or desktop PC. This guide does not cover installation for networked CardioPerfect configurations, for EMR-connected computers, or thin-client settings.

For a detailed installation procedure, see *WACP Installation*, located on the disc under "Browse the manuals" folder.

## System Requirements

You need the following minimum recommended configuration to work with the CardioPerfect resting ECG, ambulatory blood pressure, or spirometry software modules:

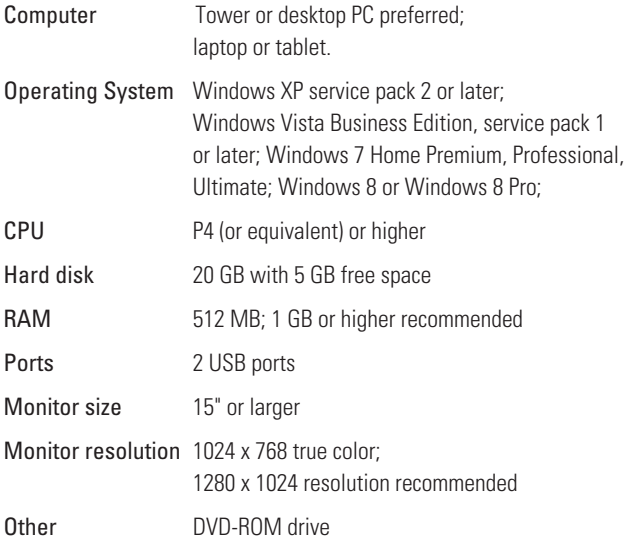

## INSTALLING CARDIOPERFECT WORKSTATION SOFTWARE

## 1 Install the CardioPerfect software and USB drivers.

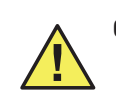

**Caution** Do not plug in any USB devices during this installation process.

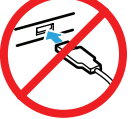

- Make sure that you have administrator rights.
	- Close all running programs.

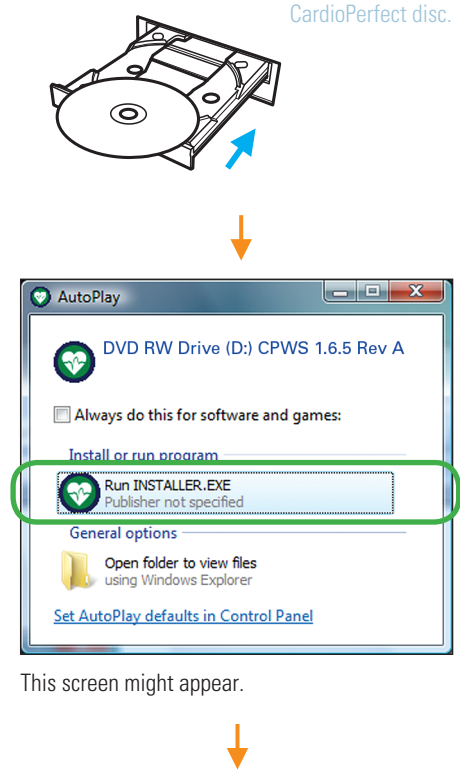

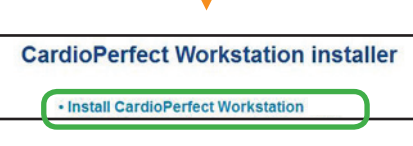

If this screen does not appear, explore the disc, and double-click **installer** (  $\odot$  ).

(next page)

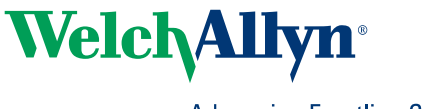

Advancing Frontline Care<sup>™</sup>

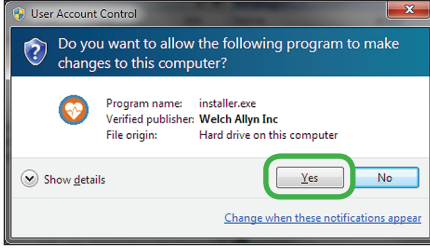

This screen might appear.

2

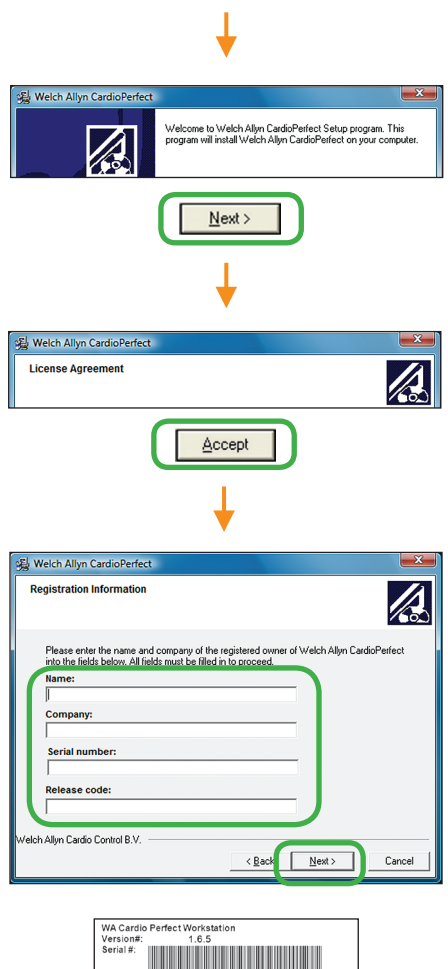

Release Code #:<br>Build: 8312C4AB25305730<br>+PAT +ECG (AVG INT) + SPIRO<br>WACPW - SW<br>8001404515<br>Material: PRO - 60083 Delivery #:

The serial number and release code are located on the inside cover of the disc case.

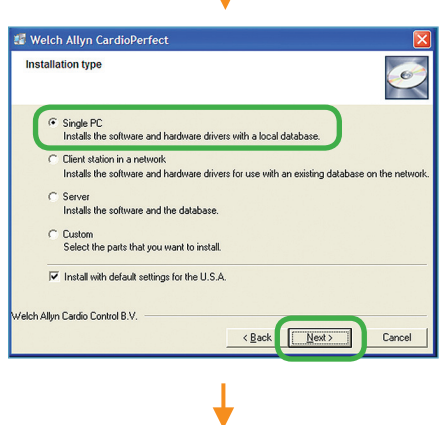

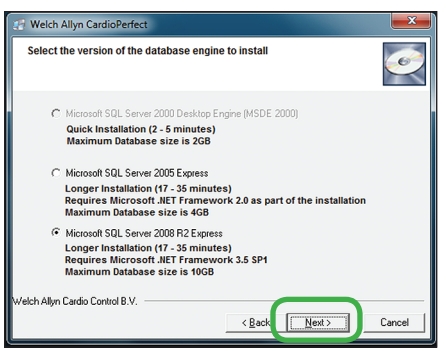

Accept the default option.

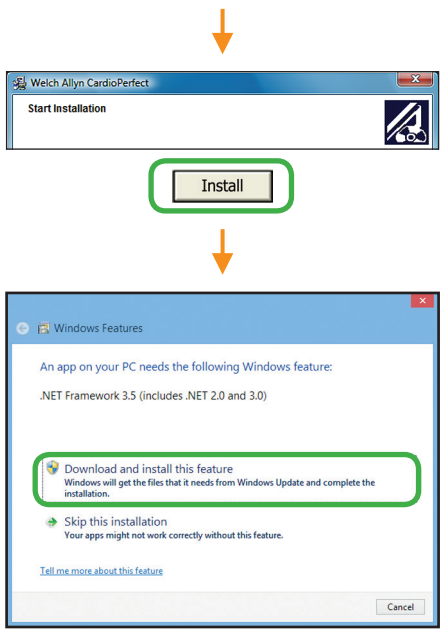

This screen might appear during the installation of the Microsoft SQL Server 2008 R2 database on Windows 8 operating systems. Select **Download and install this feature.**

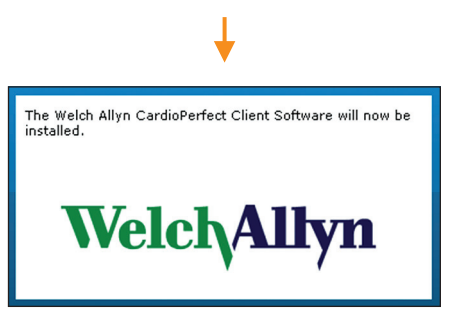

Wait while the CardioPerfect client software installs. It takes a few minutes.

(next page)

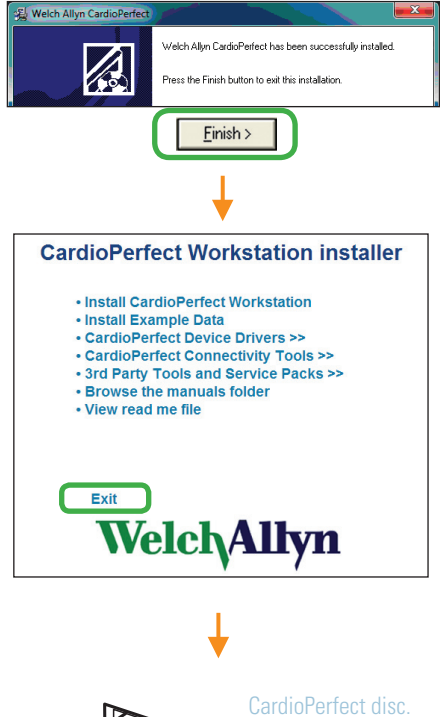

# $\circledcirc$

#### 2 Create a test patient card.

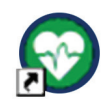

This icon will have been automatically created on your desktop. Double-click to start the CardioPerfect application.

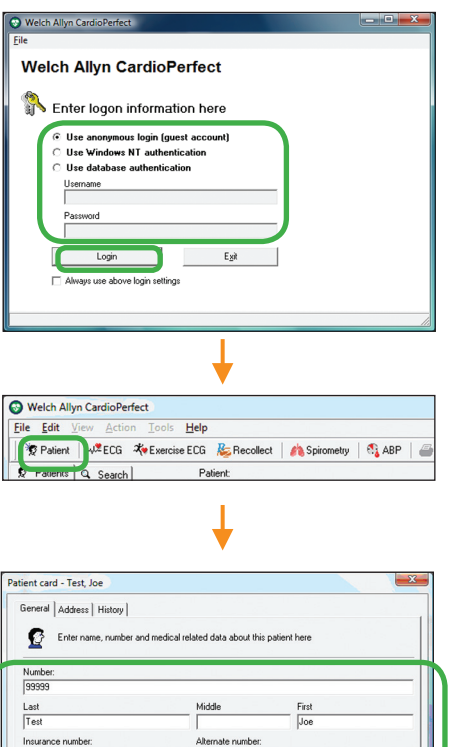

 $\overline{OK}$  $Cancel$ Fill in the fields with any data you like. This test patient will be used in later steps.

 $\begin{array}{c}\n\text{Weight} \\
\hline\n\end{array}$ 

Birth date (M/d/yyyy)<br>
12/13/1967

uenos<br>Male

Age:<br>40 years

 $\frac{\text{Height}}{\sqrt{71}}$ 

This test patient will remain in your system. Patient cards can be edited but not deleted except by a system administrator.

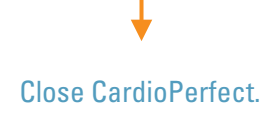

NEXT STEP: Install and verify all devices that you have purchased: ECG recorder, spirometer, and/or ABPM 6100 recorder. When finished, please see the user information provided with your product.

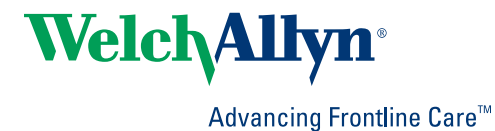

## Installing the ECG RECORDER on a CardioPerfect **WORKSTATION**

Before you start, install the CardioPerfect Workstation software.

1 Assemble the ECG recorder, and then plug it into any USB port.

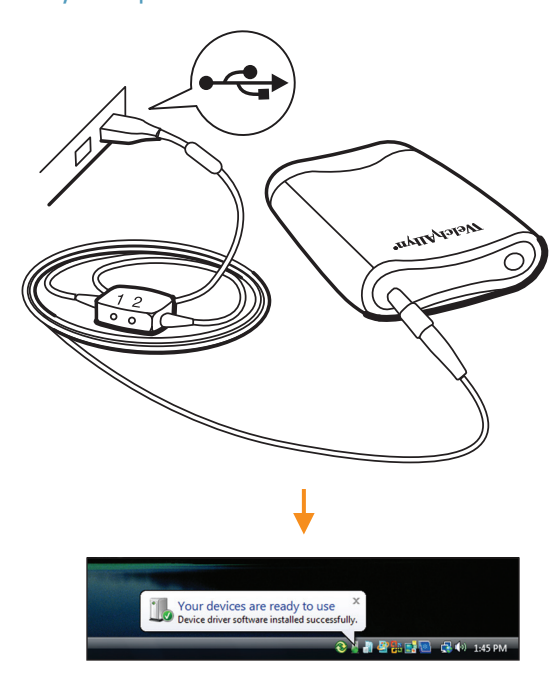

## 2 Verify the installation of the ECG recorder.

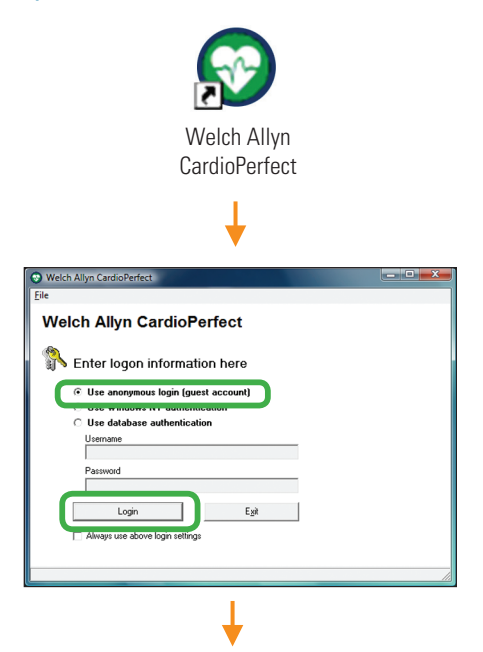

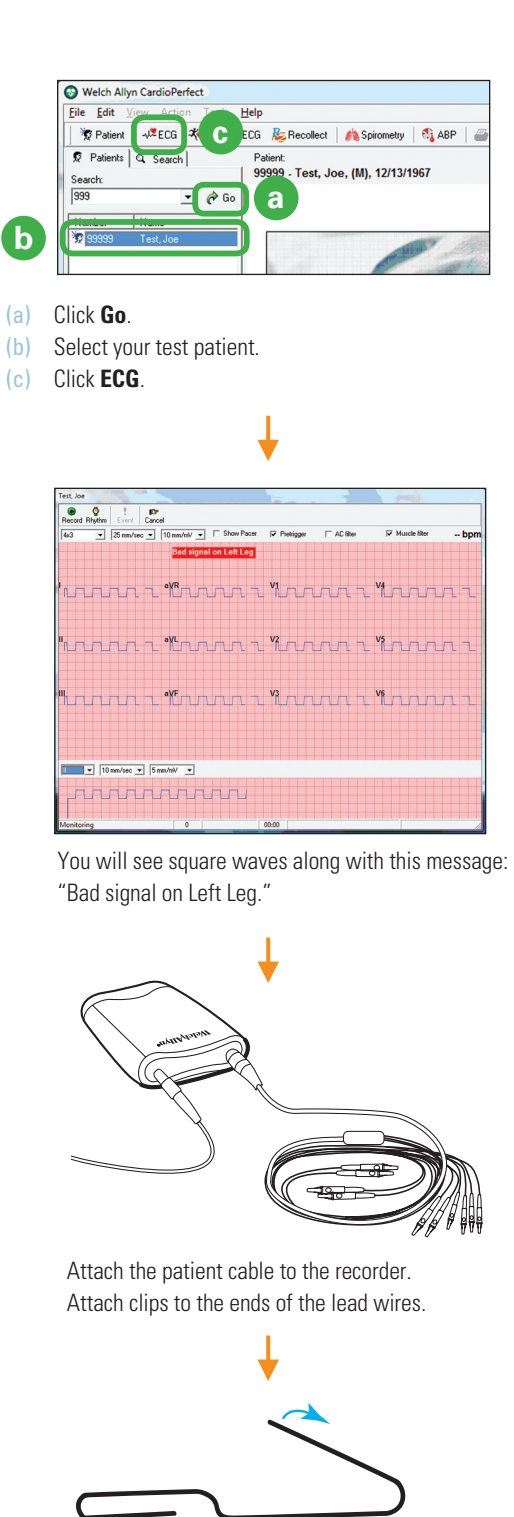

Straighten a large metal paper clip.

**Note** Do not using a plastic-coated or painted paper clip.

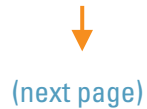

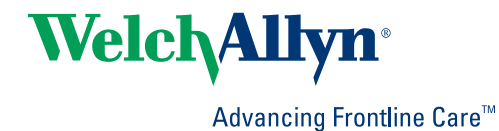

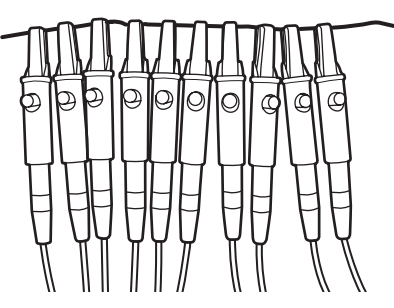

Attach all ten lead wires to the paper clip.

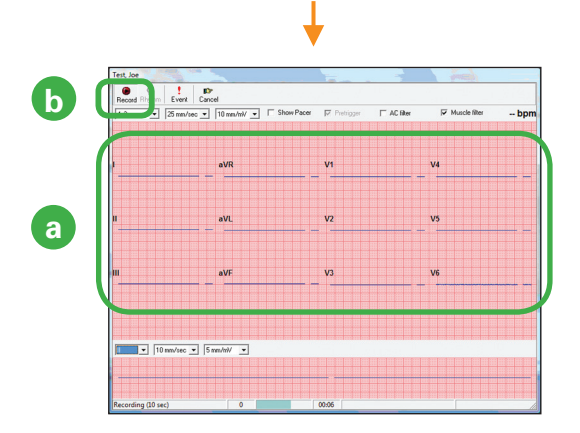

(a) Wait at least 20 seconds for the square waves to level off. When the lines become straight, verify that there are no lead-off messages.

Example lead-off message: Bad signal on V3, V5

If you receive a lead-off message, reconnect the indicated leads, and wait 20 seconds again. Repeat until there are no lead-off messages.

(b) Click **Record**.

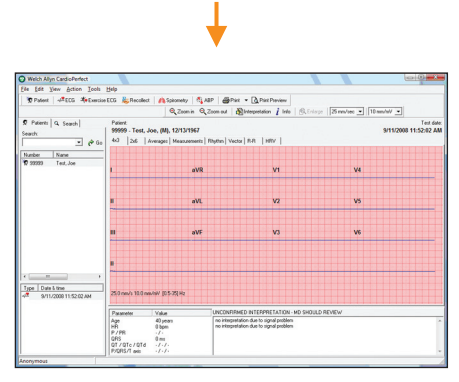

The system takes a 10-second recording and returns to the main screen with your recording displayed. You have now verified that your ECG recorder is properly installed.

## Installing the SPIROMETER on a CardioPerfect Workstation

Before you start, install the CardioPerfect Workstation software.

#### 1 Assemble the spirometer, and plug it into any USB port.

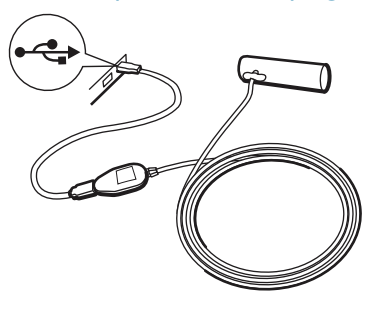

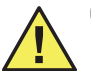

**Caution** With the spirometer, always use the USB extension cable, as shown. This cable helps to prevent damage to the spirometer.

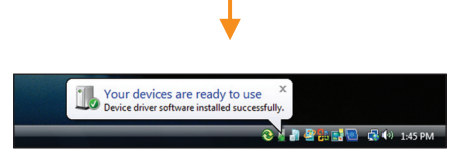

### 2 Verify the installation of the spirometer.

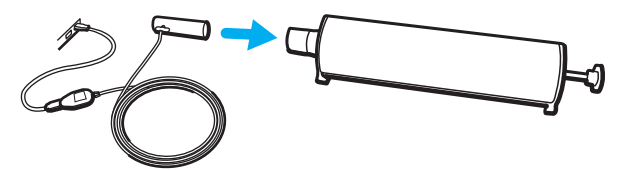

Attach the flow tube. Attach the calibration syringe as illustrated.

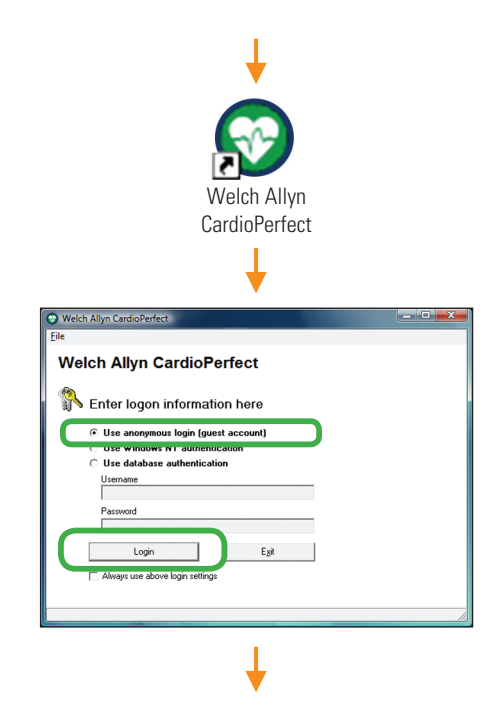

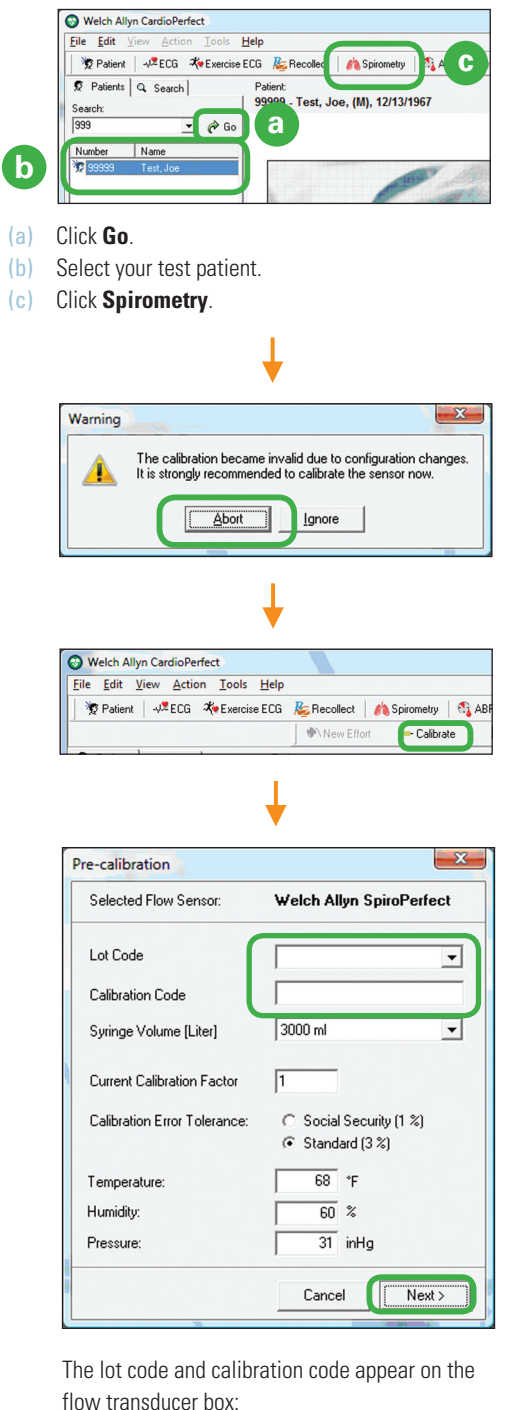

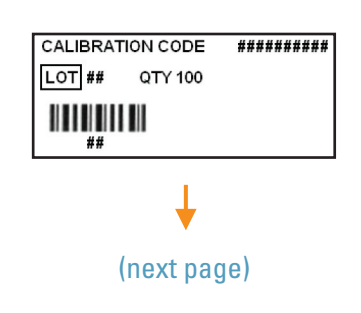

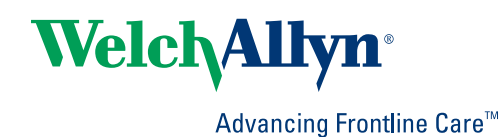

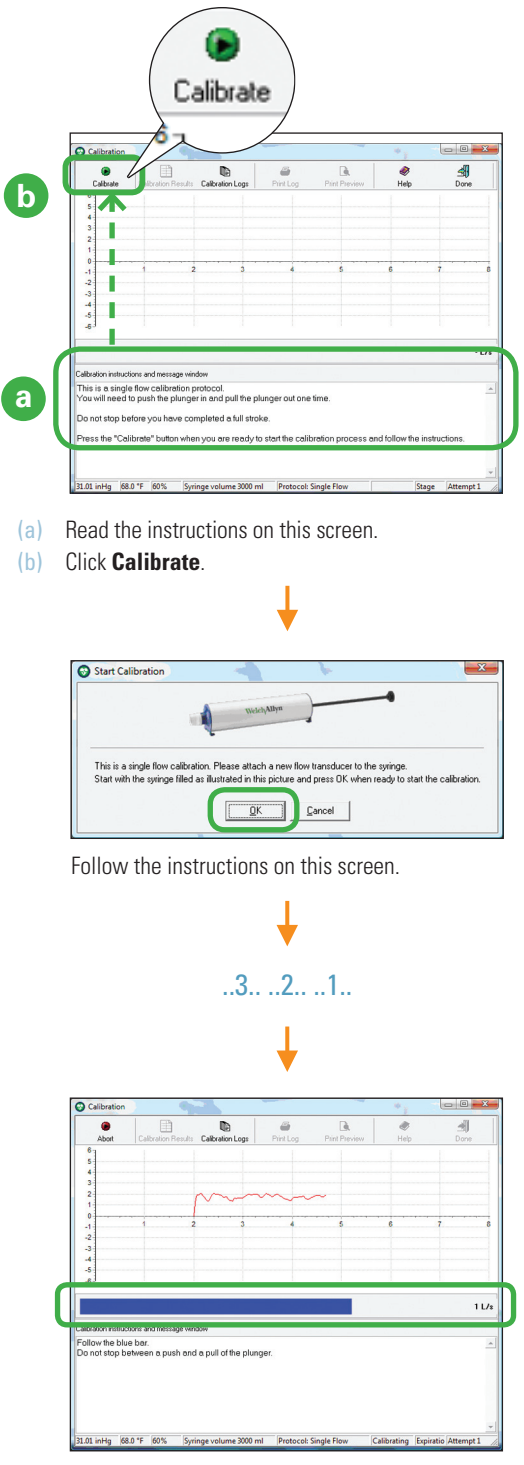

8

Push and then pull the plunger in sync with the sideto-side motion of the blue bar. Move steadily, all the way in and then all the way out, without hesitating during the stroke.

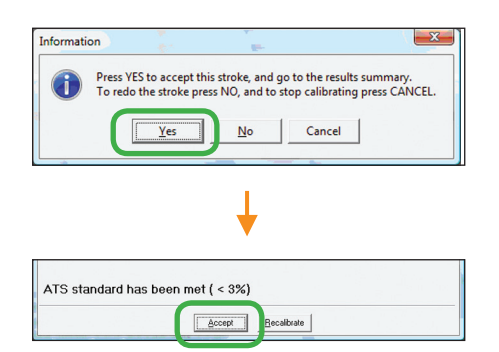

Don't worry if your screen says ATS standard has NOT been met. You don't need to meet the standard for this verification.

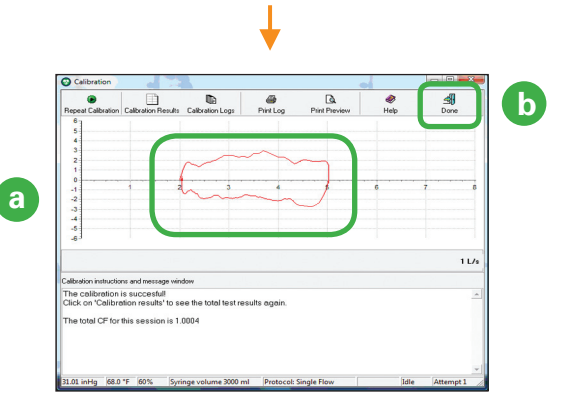

- (a) Verify that you see a flow loop. Each flow loop looks slightly different.
- (b) Click **Done**. You have verified that your spirometer is communicating with the Workstation.

Before performing spirometry tests, be sure to perform a successful calibration.

## INSTALLING THE ABPM 6100 ON A CARDIOPERFECT **WORKSTATION**

Before you start, install the CardioPerfect Workstation software.

#### 1 Install two fresh AA batteries in the recorder.

If the recorder is on, turn it off. (**Press and hold** the Start/Stop button for five seconds until the device emits five quick beeps.)

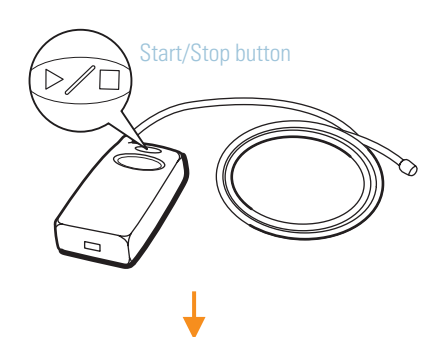

2 Plug the PC Interface Cable into a USB port on your PC.

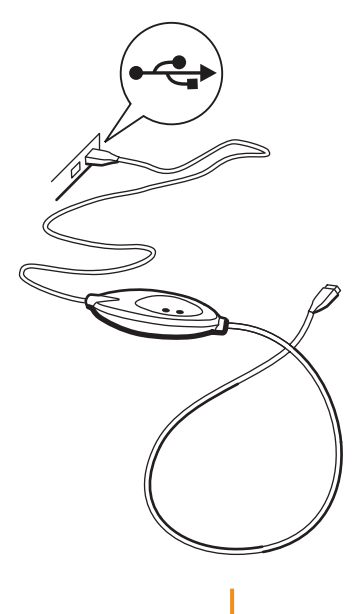

(a) Right-click on **(My) Computer**.

The actual screens you see may appear slightly different than what is pictured below.

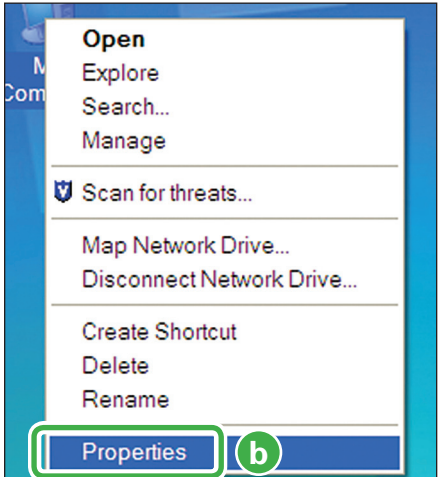

#### (b) Select **Properties**.

If you have Windows XP, continue to step c. If you have Windows 7 or Windows 8, go to step e.

ı

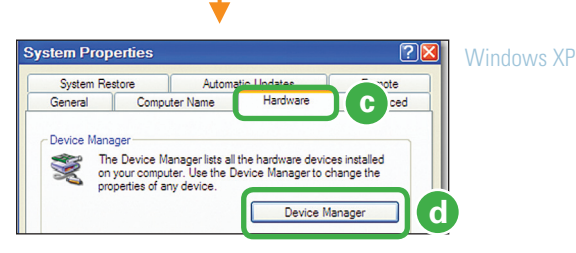

- (c) Click the **Hardware** tab.
- (d) Click the **Device Manager**.

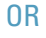

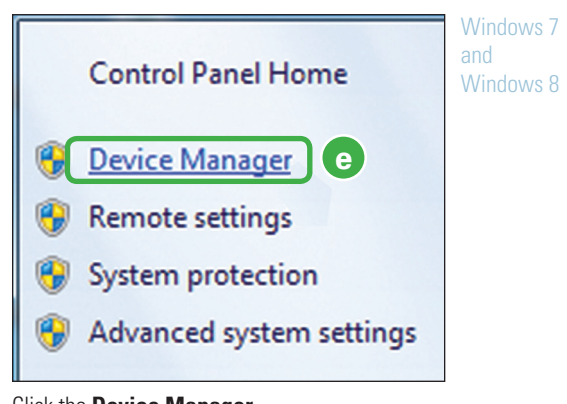

(e) Click the **Device Manager**.

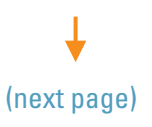

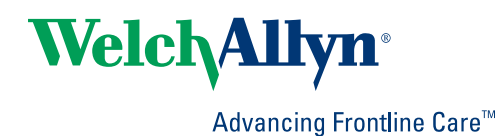

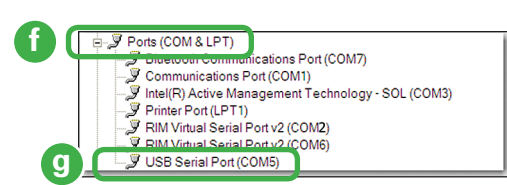

- (f) Double-click **Ports (COM & LPT)**.
- (g) Make a note of the number associated with the selected COM port. You will need this number in the next steps. Allow Windows to install the driver.
- 3 Select the proper CardioPerfect settings.

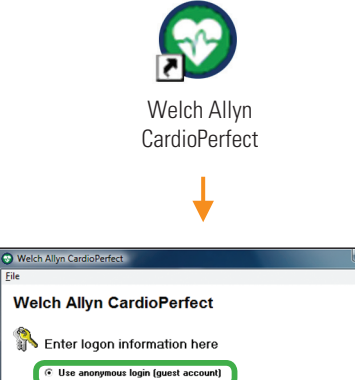

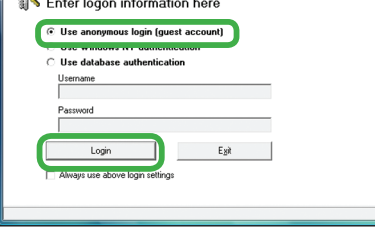

命

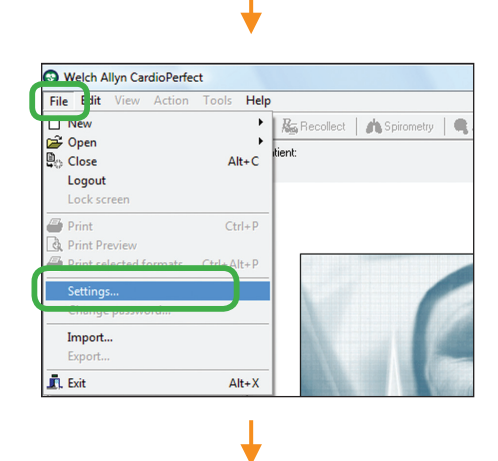

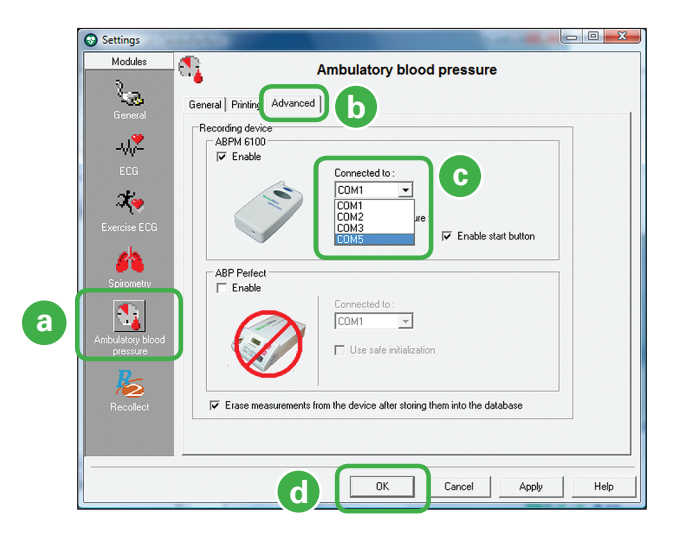

- (a) Click this icon.
- (b) Click this tab.

(c) Select the COM number appropriate for your recorder. Use the number you previously made a note of in *Step 2, (g).*

- (d) Click **OK**. You can leave the main screen open.
- 4 Verify the installation of the ABPM 6100 recorder.

Attach the cable to the recorder.

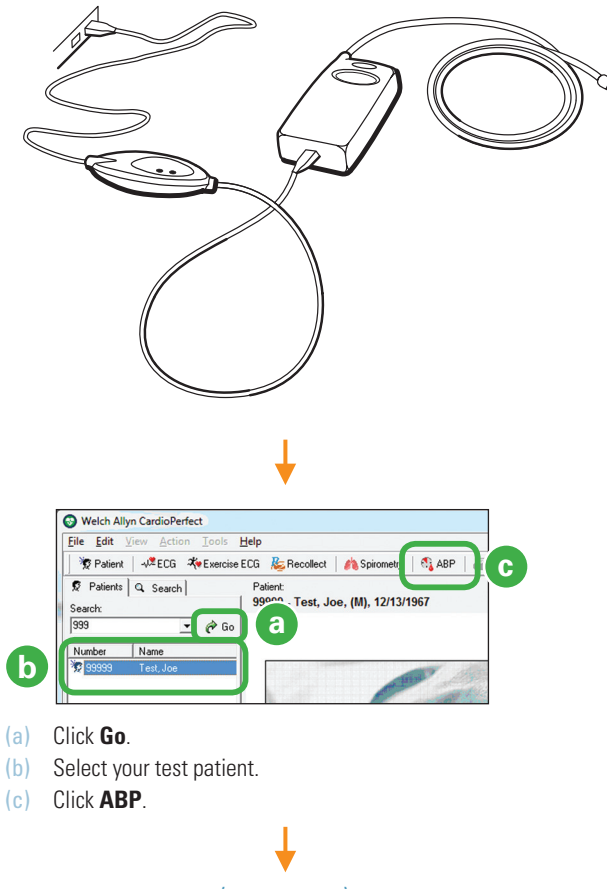

(next page)

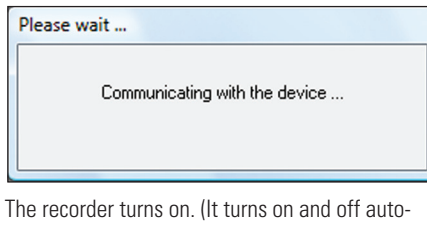

matically throughout this procedure.)

ı

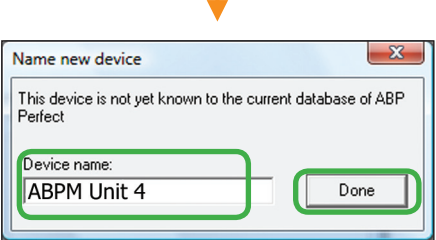

You can give the recorder any name that you find helpful.

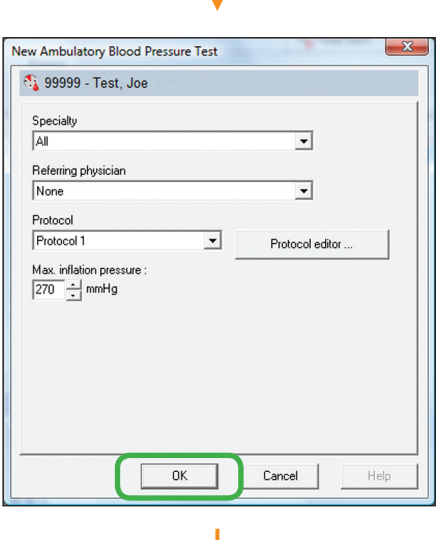

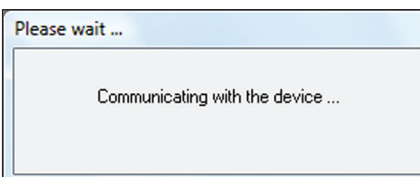

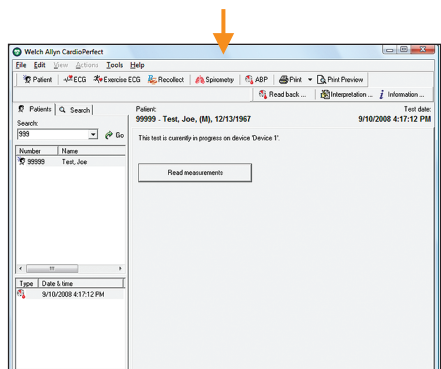

The recorder is ready to take a BP measurement.

Disconnect the cable from the recorder.

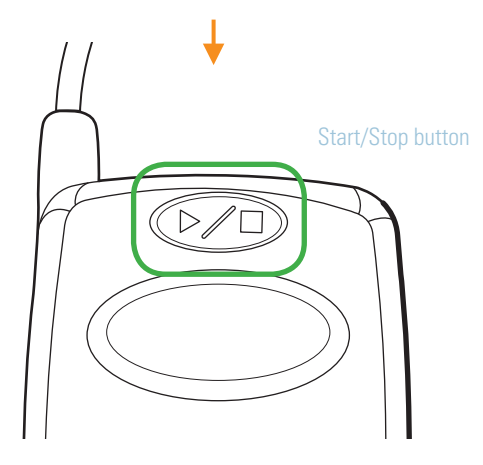

Press the Start/Stop button to turn the recorder on.

Press the Start/Stop button again to start the BP pump.

Press the Start/Stop button again to stop the BP pump.

When BP stops, verify that the recorder displays an error code ("E" followed by a number).

**Press and hold** the Start/Stop button until you hear a series of quick beeps (approximately 7 seconds) to turn the recorder off.

Attach the cable to the recorder.

(next page)

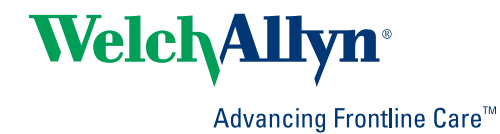

11

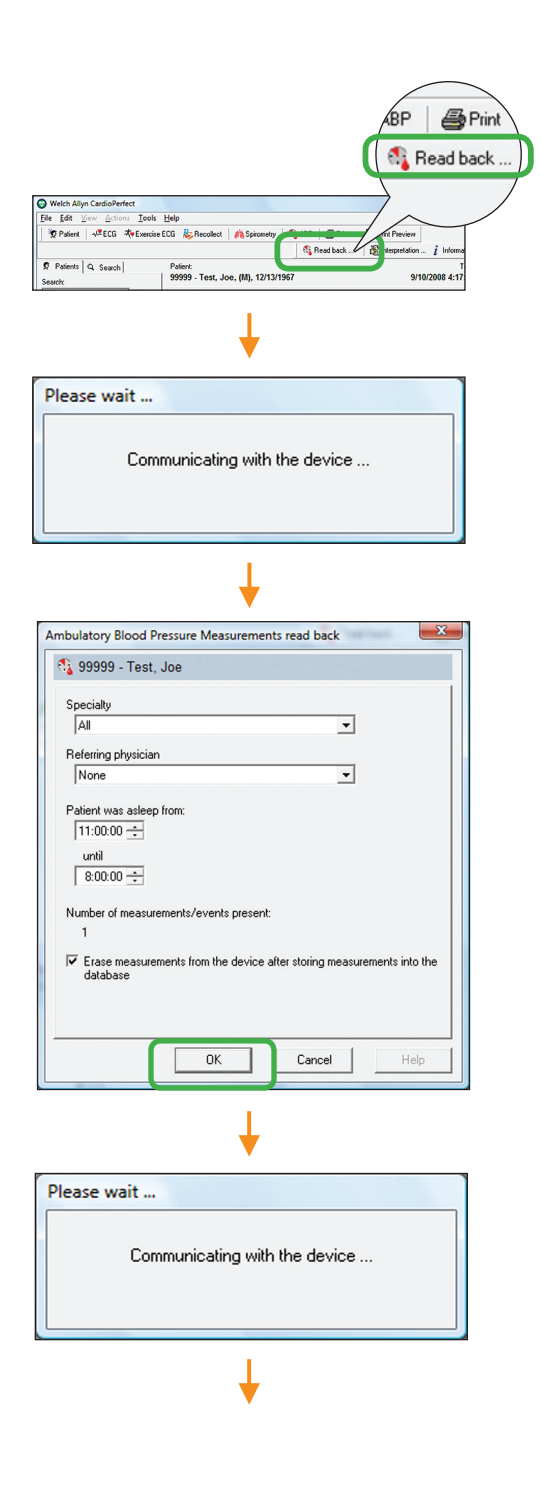

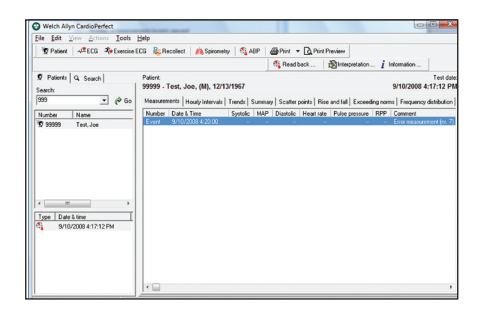

Verify that your BP measurement appears in the test patient's record. (Look for an error message in the Comment column.) Your recorder is properly installed.

4341 State Street Road, PO Box 220, Skaneateles Falls, NY 13153-0220 USA 800.535.6663 www.welchallyn.com/about/company/locations.htm

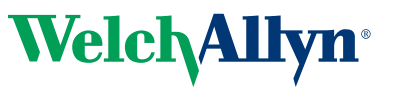